## 1. В установленные сроки вам на указанную почту придёт письмо от «Онлайн-курсы ВолГУ» (адрес почты: [post@volsu.ru\)](mailto:post@volsu.ru). В данном сообщении содержится информация для входа на сайт https://course.volsu.ru/login/ 밖  $\overline{a}$  . . .

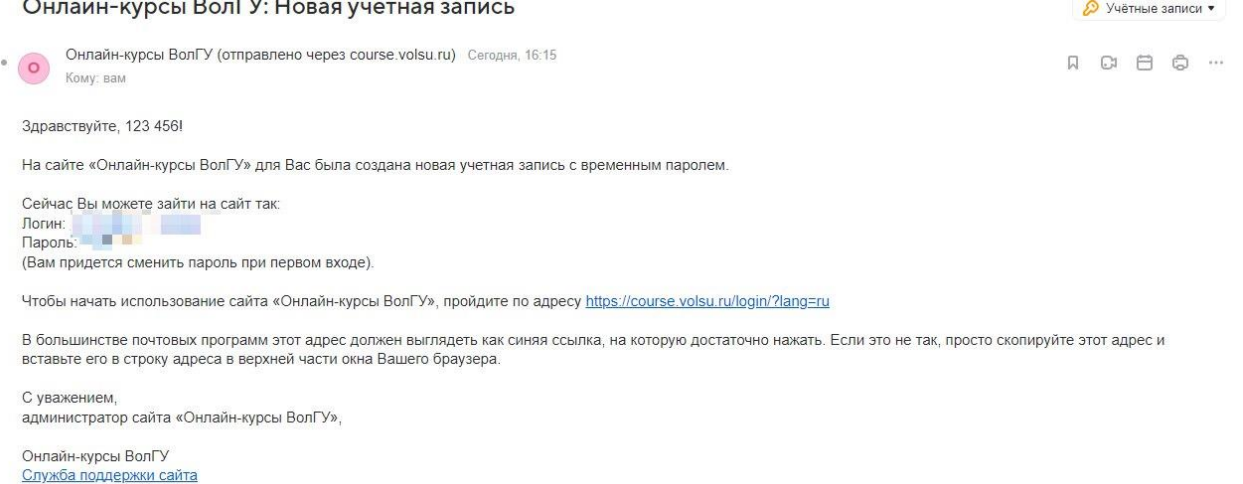

2. Переходим по ссылке и вводим логин и пароль, которые получили в письме на почте

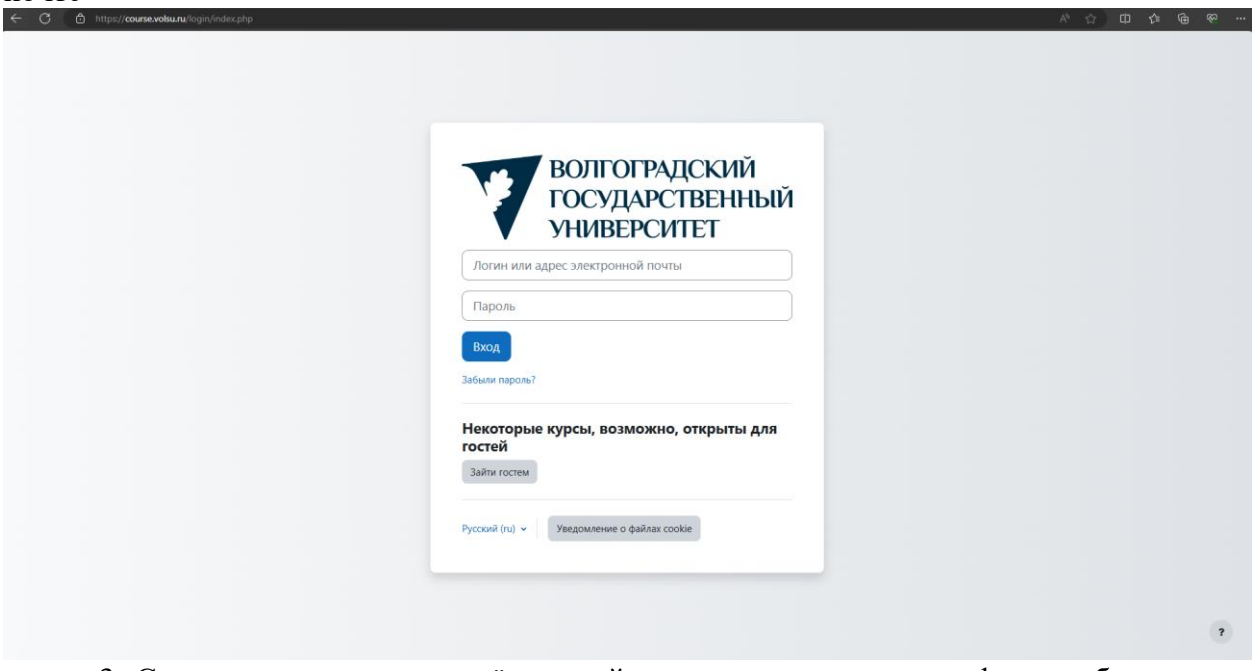

3. Следующим шагом создаём новый пароль для данного профиля, соблюдая все необходимые условия. Учтите, новый пароль должен отличаться от предыдущего. После чего нажимаем «Сохранить»

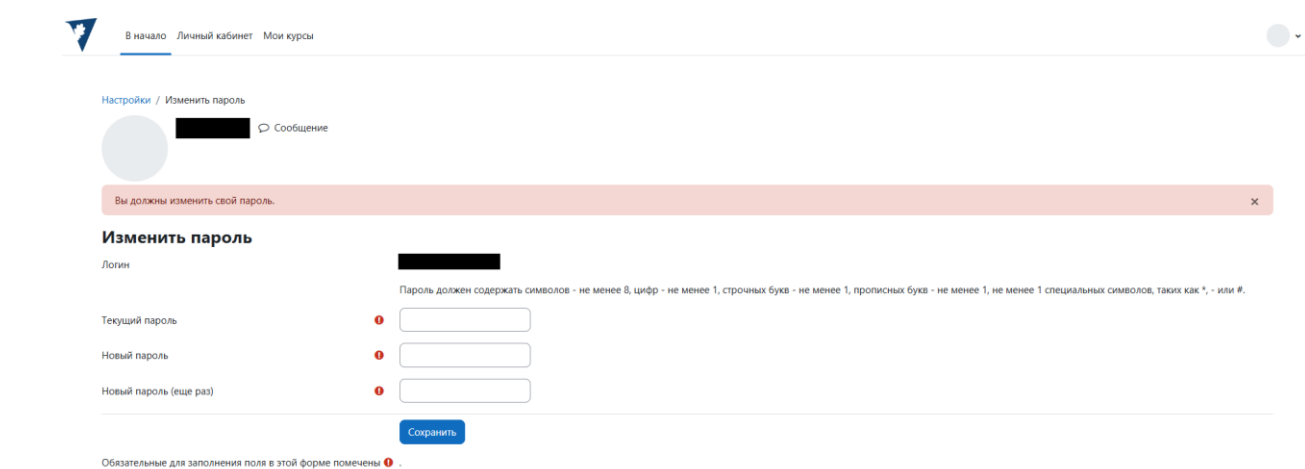

4. Перед нами открывается окно с доступными для нас курсами. Переходим в нужный тест.

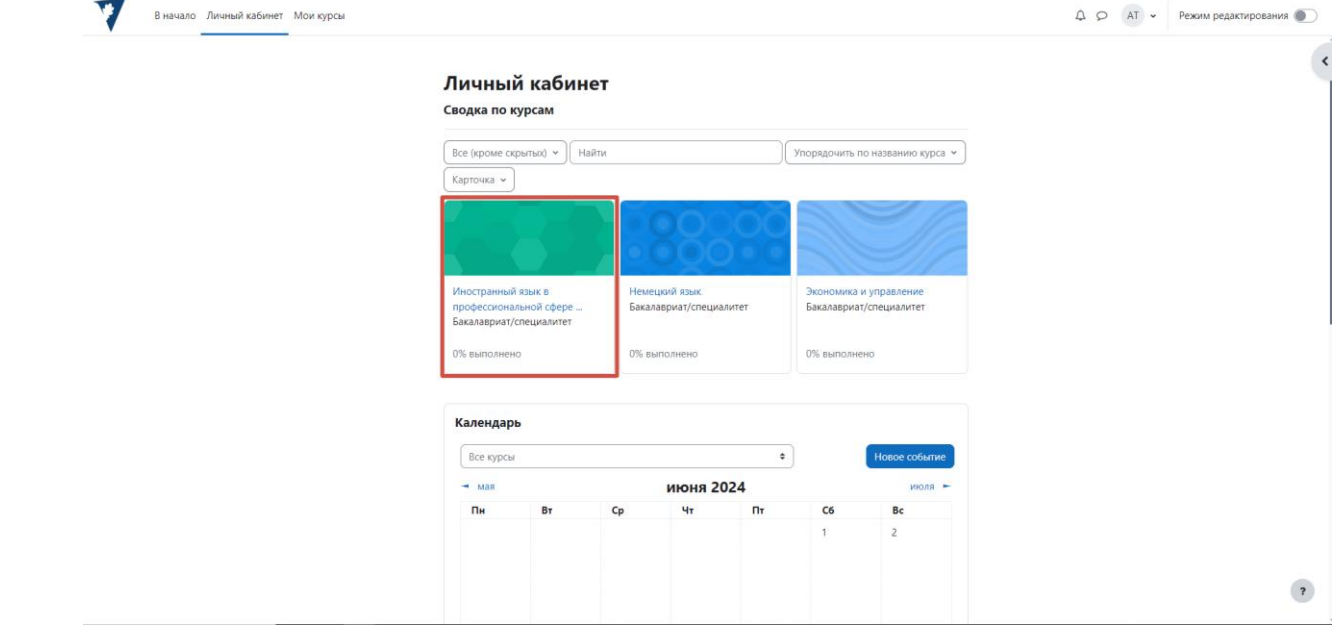

8. Перед нами открывается окно теста, где указано количество попыток и ограничение по времени. При нажатии на «Попытка теста» начинается тестирование. Учтите, если у теста есть ограничение по времени, то запускается таймер.

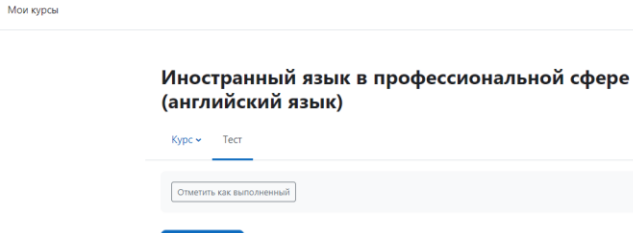

v,

В начало Личный кабинет

 $\overline{\mathbf{r}}$ 

9. После начала тестирования открывается окно с заданиями. Указано условие задания, варианты ответов, номер вопроса и количество баллов за данное задание. После выбора варианта ответа, можно перейти на следующее задание нажав «Следующая страница». Также, для перемещения между заданиями можно воспользоваться «Навигация по тесту», которая располагается в боковой панели. В случае неправильного выбора ответа, можно нажать «Очистить выбор» или выбрать другой ответ.

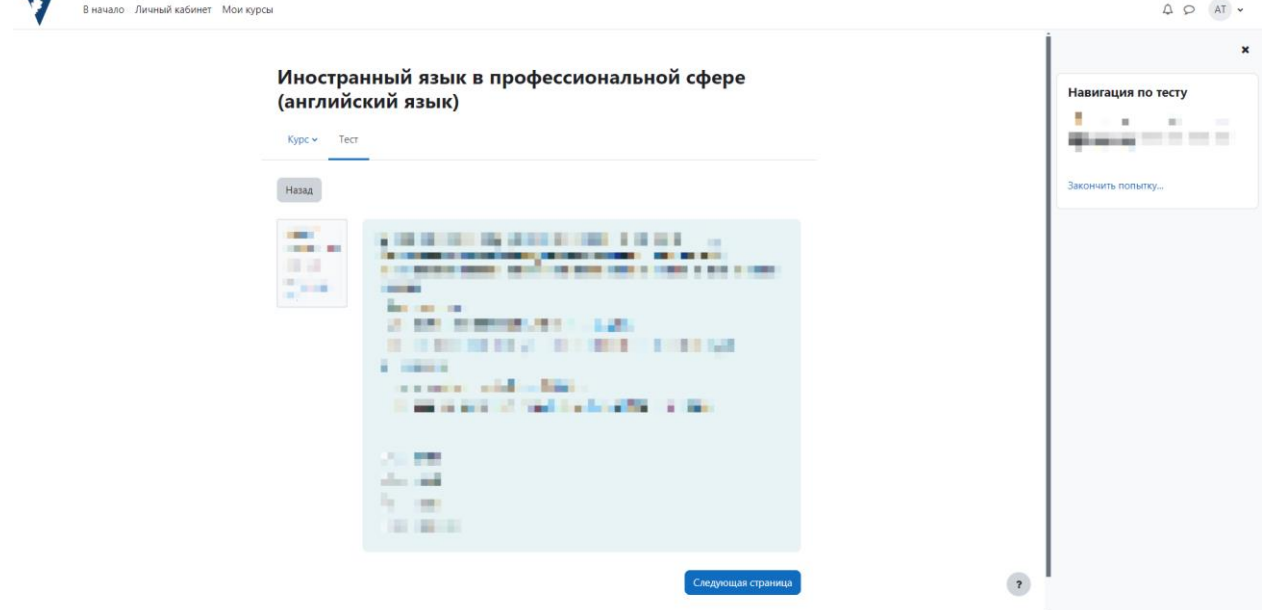

10. После того, как были выбраны варианты ответов, можно завершить тестирование нажав «Закончить попытку» или в «Навигации по тесту», или находясь на последнем задании. После этого открывается окно с списком заданий и состояние ответа. Если есть желание исправить ответ, то можно нажать «Вернутся к попытке» под списком заданий. Если же вы хотите завершить тест, то нажимаете «Отправить всё и завершить тест». **После этого нельзя будет исправить варианты ответа.**

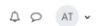

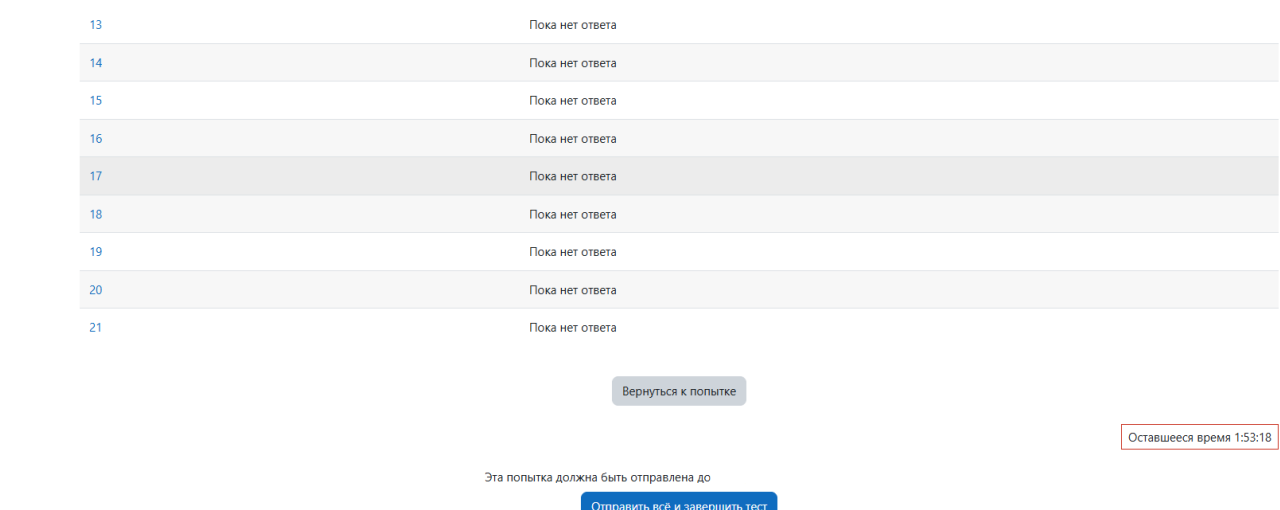

11. После отправки ответов и завершения теста ожидайте результат в «Рейтинге абитуриента ВолГУ 2024».